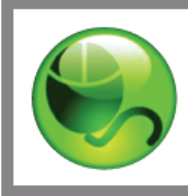

LockDown Browser<sup>®</sup> Respondus Monitor<sup>®</sup>

**Student Quick Start Guide** (Blackboard Learn Edition)

# **WHAT IS RESPONDUS LOCKDOWN BROWSER?**

Respondus LockDown Browser is a secure browser for taking tests in Blackboard. It prevents you from printing, copying, going to another URL, or accessing other applications during a test. If a Blackboard test requires that Respondus LockDown Browser be used, you will not be able to take the test with a standard web browser.

Respondus LockDown Browser should only be used for taking Blackboard tests. It should not be used in other areas of Blackboard.

# **INSTALLING RESPONDUS LOCKDOWN BROWSER**

If Respondus LockDown Browser has already been installed, skip to the next section. To download and install Respondus LockDown Browser, follow these steps:

### **Windows computers:**

- Your institution will provide the link for downloading and installing Respondus LockDown Browser.
- During the installation, select Yes if prompted to accept programs from Respondus.
- Follow the onscreen instructions to complete the install.

### **Mac computers:**

- Be sure that OSX 10.5 or higher is being used (512K RAM minimum).
- Your institution will provide the link for downloading and installing Respondus LockDown Browser.
- Follow the download page instructions to obtain the correct installation program.

• Start the LockDown Browser installation program and follow the onscreen instructions to complete the installation.

### **TAKING A TEST**

1. Close all programs, unless one is used to connect you to the Internet.

2. Locate the "LockDown Browser" shortcut on the desktop and double-click it. (For Mac users, launch "LockDown Browser" from the Applications folder.)

3. If prompted, either close a blocked program (e.g. screen capture, instant messaging) by choosing Yes. Or, close LockDown Browser and close the blocked program before restarting.

- 4. Login to your Blackboard course.
- 5. Navigate to the test and select it.

6. If the instructor requires a test password, a new window will appear asking for the Exam Password. Enter the password and click Begin Exam.

7. The test will then start. (Note, once a test has been started with Respondus LockDown Browser, you cannot exit until the Submit button is clicked.)

#### PROBLEMS?

If you have problems downloading, installing, or taking a test with Respondus LockDown Browser, contact your instructor.

Respondus is a registered trademark and Respondus LockDown Browser and Respondus Monitor are trademarks of Respondus, Inc. All other trademarks are the property of their respective owners. Copyright © 2013 Respondus